# **How to update equipment using the network sensor software via the TZtouch/TZtouch2**

**The network sensor software is an update tool used to update select network and/or NMEA2000 sensors through the NavNet TZtouch (TZT9/14/BB** v5.01 or later**) or TZtouch2 (TZTL12F/15F/2BB** v4.01 or later**) MFDs.**

#### **1. Preparation**

**- Windows OS Computer to download file and USB stick/SD card.**

- **- TZT9/14/BB – SD card or USB Memory**
- **- TZTL12F/15F/2BB - USB Memory**

#### **Note on NavNet TZTL12F/L15F/2BB**

**Sensors such as SC-30 connected to the Furuno CANbus terminal of DRS2D/4D (dome) and DRS4A/6A/12A/25A (open array) CANNOT be updated via the Uploader**.

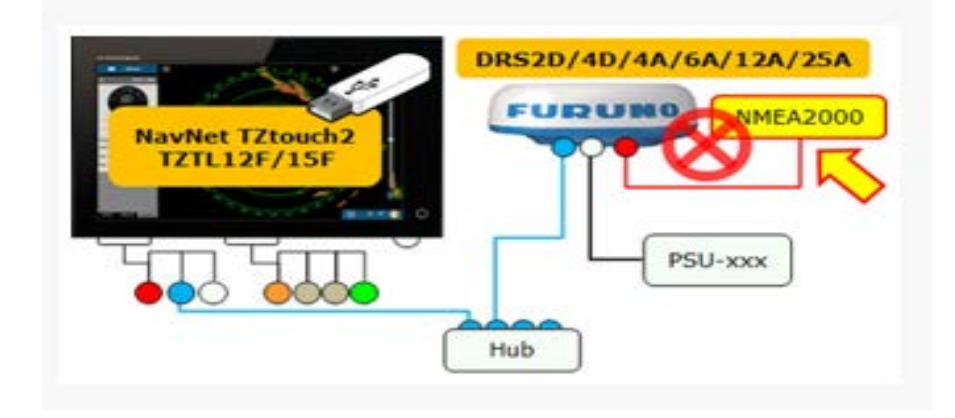

**The following screenshots and tables show how the Sensor Updates looks and what it offers. (Page 3 shows the key)**

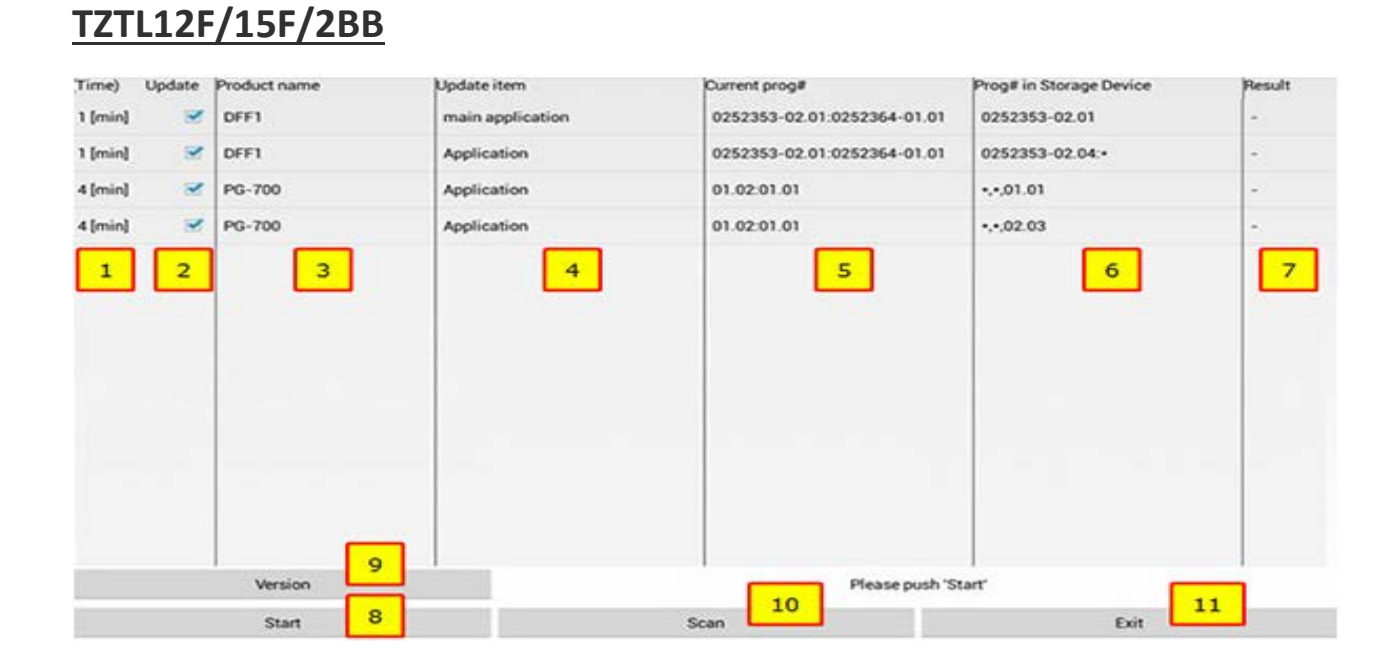

# **TZT9/14/BB**

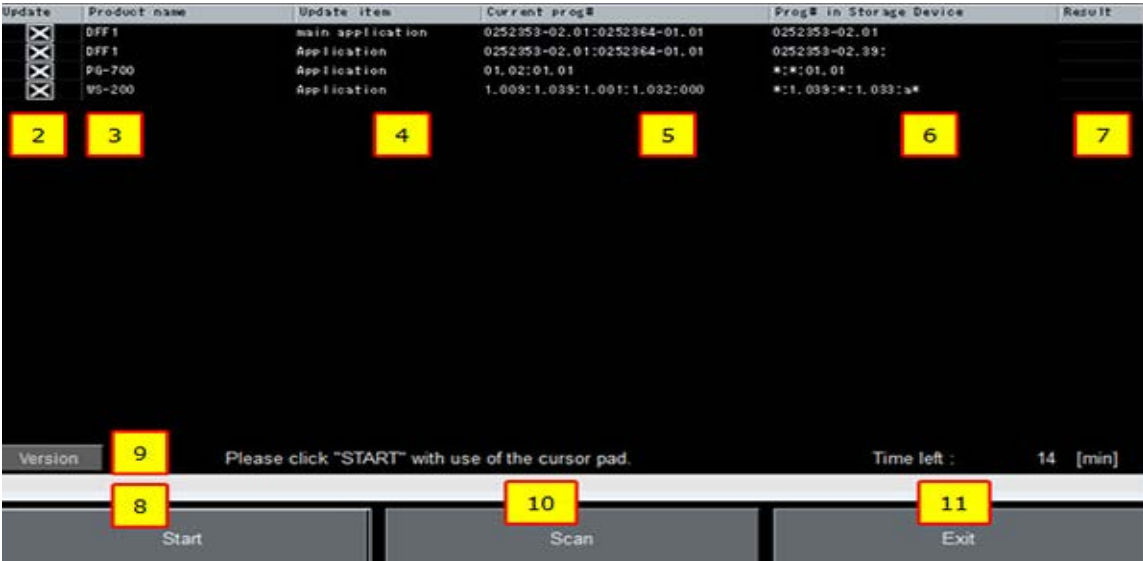

#### **Key**

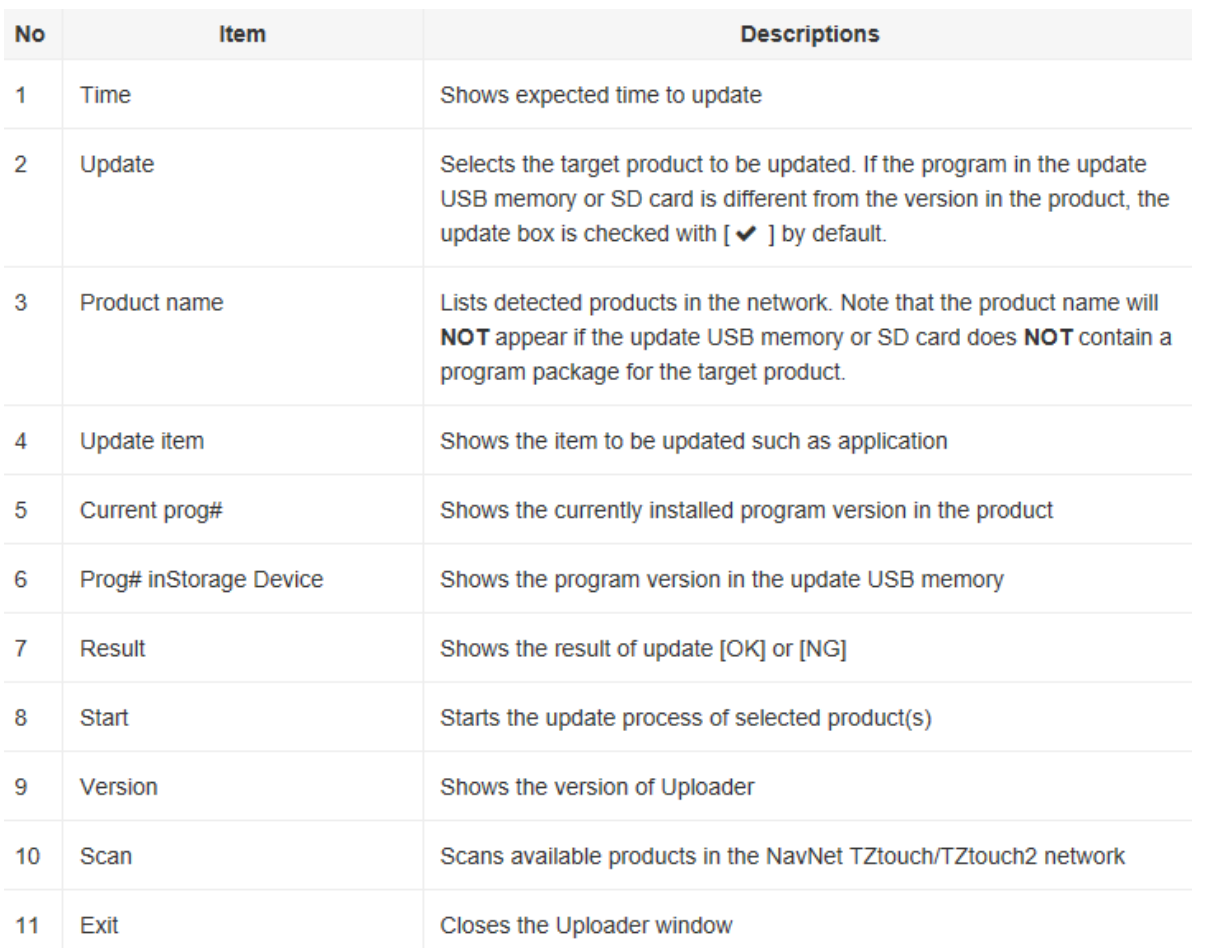

## **Interconnection**

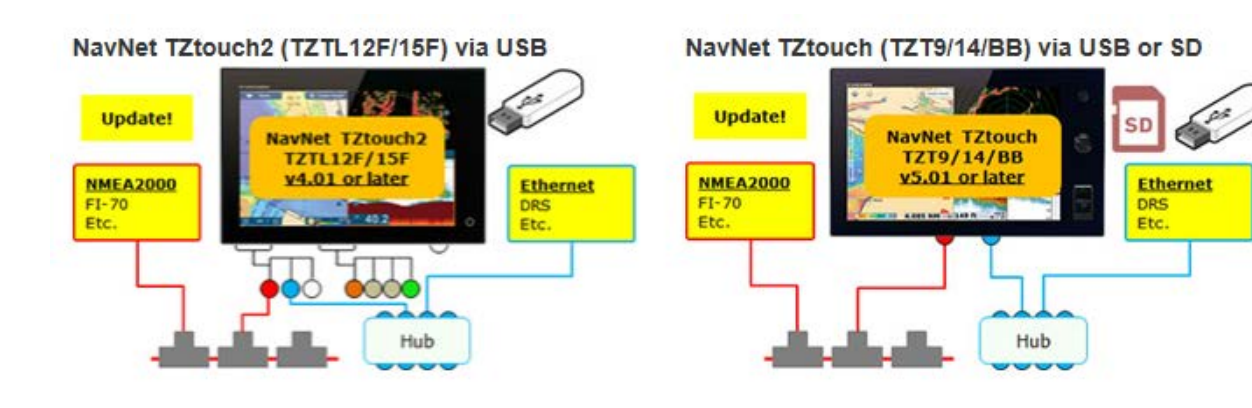

# **Note:**

**To update the DFF1 to the latest version via Sensor Update, the DFF1 version must be at v2.01 or later. When the DFF1 version is older, contact a FURUNO representative.**

# **1. Procedures**

**1.2 - Download the file from Furuno USA website (www.furunousa.com), under "View Support/Tech Info", of the equipment model number.** 

**1.3 - Unzip the zipped file onto the desktop of the PC, by right clicking on the downloaded folder and clicking "extract all".**

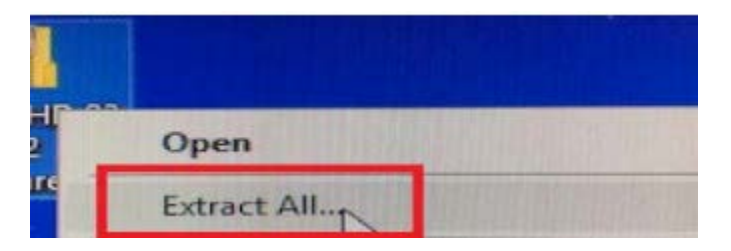

**1.4 - Open the extracted file folder and you will see the files that need to be loaded onto the USB stick/SD card. Copy all the files to the root of the USB stick/SD card.**

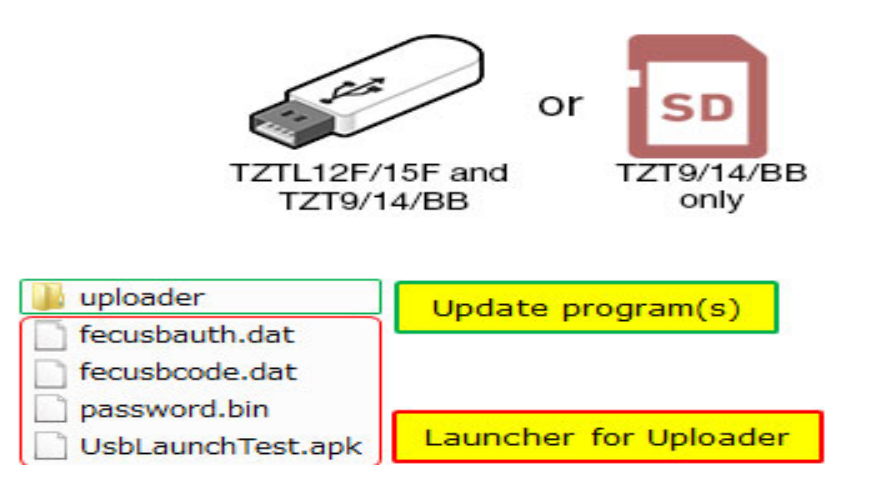

**1.5 - Only one MFD should be turned on during the updating process. Make sure all other MFD's are turned off.**

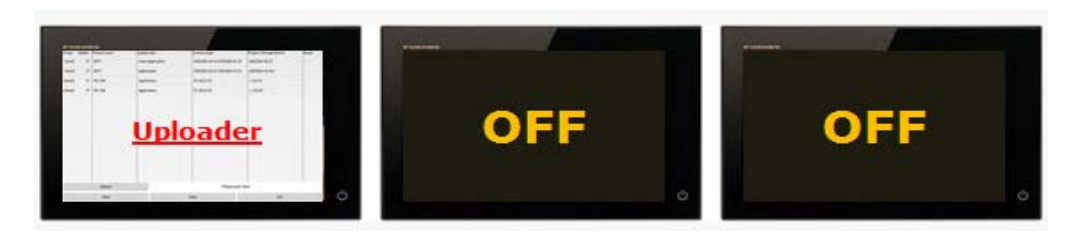

## **1.6 - A. TZTL12F/15F/2BB:**

**Insert the USB memory to the pigtail USB port.**

**B. TZT9/14/BB:**

**Insert the memory to the rear USB port or the SD card to the front slot.**

**1.7 - Access [Settings] > [Menu] > [Initial Setup] >** [Update Network Equipment]**.**

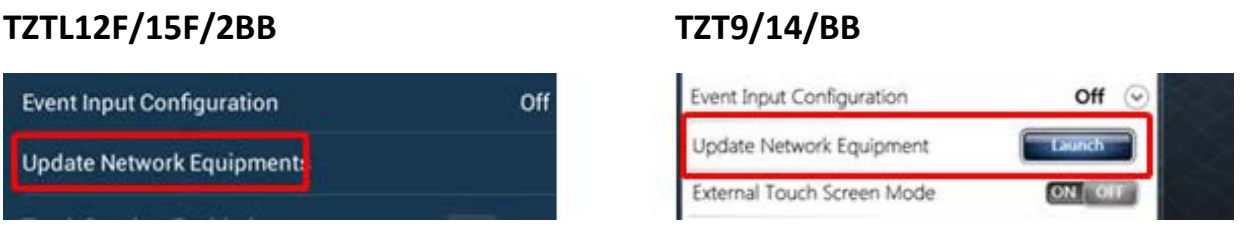

**1.8 - While the message** [Now Initializing] **appears, the TZTL12F/15F/2BB or TZT9/14/BB is comparing the networked devices with available program files in the USB memory or SD card. The screen will change to the Sensor update (uploader) window.**

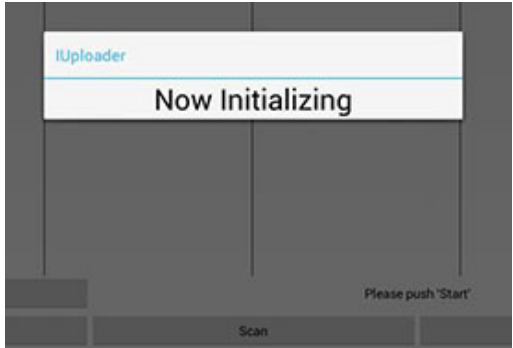

#### **1.9 - After the initializing of the software, the Uploader window will appear as the example below.**

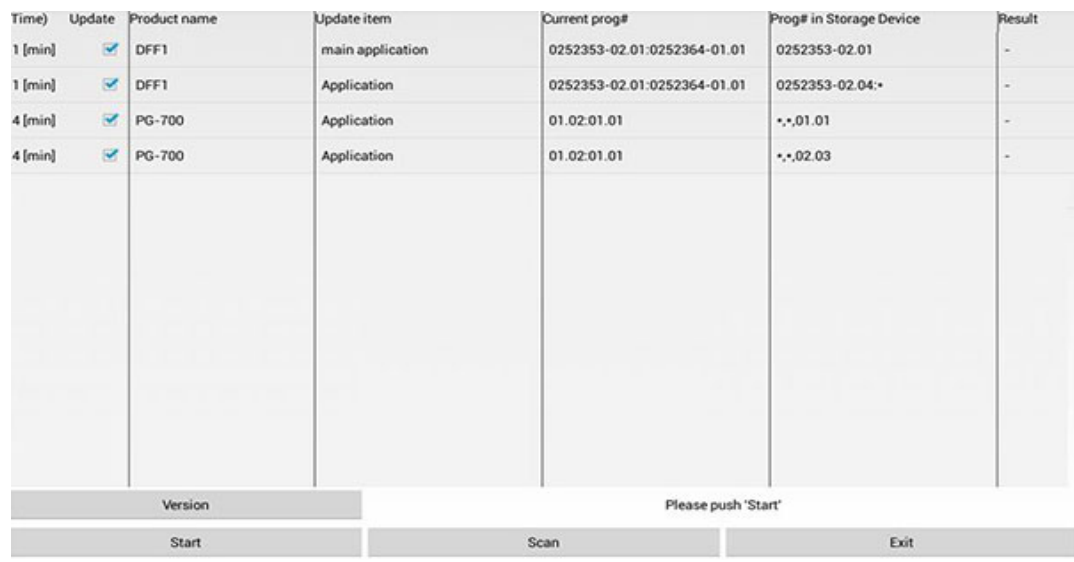

**NOTE - If file was not loaded correctly, the following message will appear.**

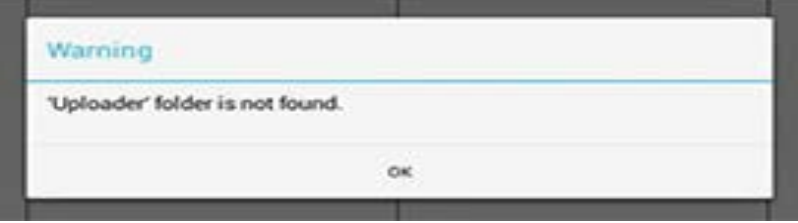

**1.10 - Select the product(s) to be updated and tap** [Start]**. Ensure any items not to be updated are NOT SELECTED.**

**After the message [Start Update OK? (Total Update time = xx [min])] appears, select** [OK] **to proceed.**

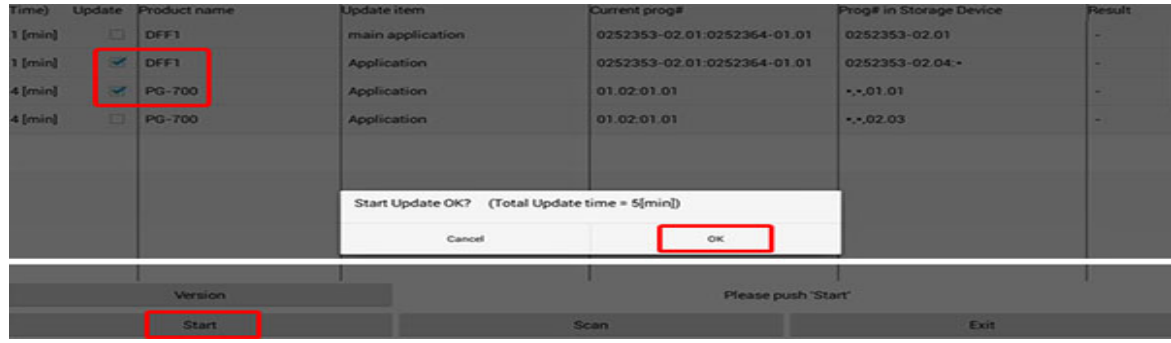

**1.11 – The update will start. See that the progress bar grows during the update process.**

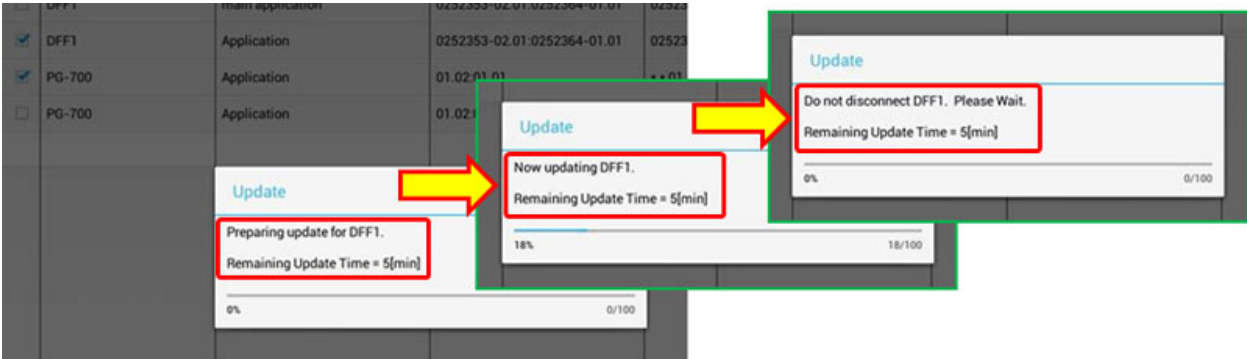

**1.12 - After the update of the first unit finishes, the next will automatically be updated. In the following example, the PG-700 is updated after the DFF1.**

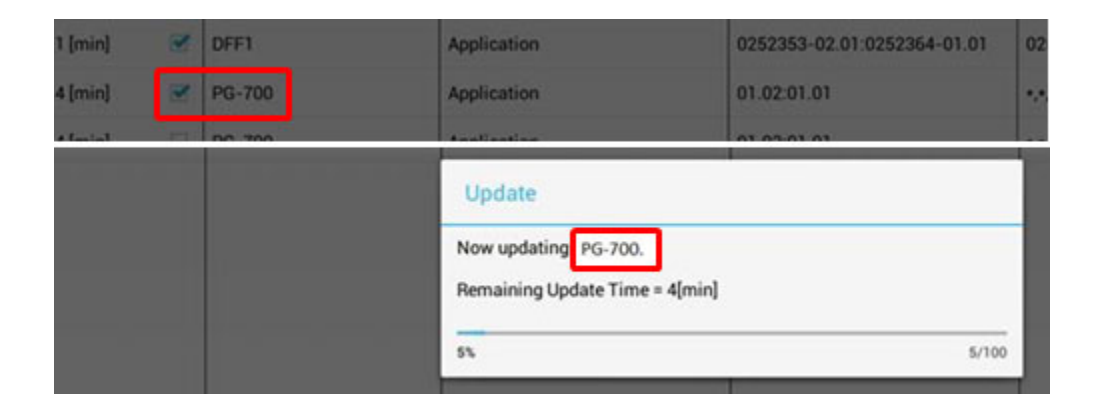

**1.13 - After all the updates finish, the message [Update Process is all finished.]. Tap** [OK] **to finish. (TZTL12F/15F)**

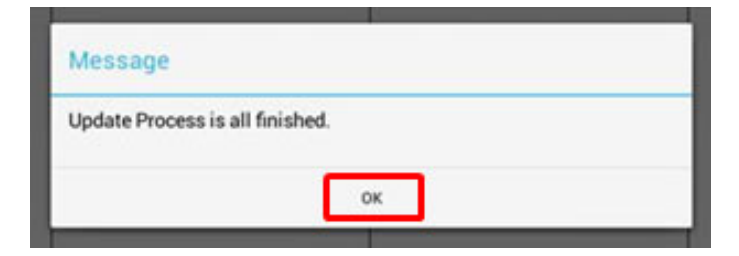

**1.14 - Confirm that the result is shown as** [OK] **and that the program version in the update USB memory or SD card is shown in** [Current prog#] **for all the target units.**

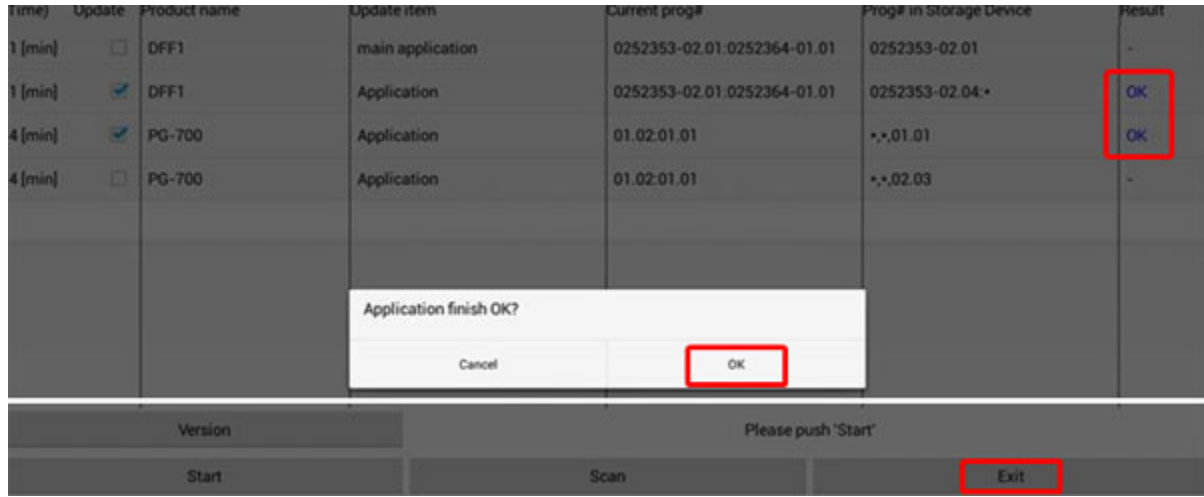

**To close the Uploader window, tap** [Exit] **and select** [OK]**.**

**THE END**